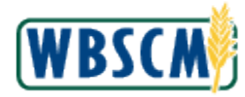

## **PROCESS OVERVIEW**

 The purpose of this transaction is for the vendor to enter a Replacement Invoice in WBSCM. A Replacement Invoice may need to be entered if an initial invoice is rejected. An invoice may be rejected for:

- Invoicing for more than what was delivered
	- o Damaged/rejected cases
- All required documents based on the Master Solicitation are not attached
- Documents are not legible
- Documents are missing Sales Order and item number or Purchase Order (PO) and item number
- Sent to a different delivery location than what is listed on the PO
- Seal number on Certificate of Loading doesn't match what's on the Bill of Lading

This work instruction reviews the following instructions:

- Modify/update an invoice quantity, vendor reference or message to/from purchaser
- Remove line items from the invoice
- Add/update QM parameters
- Attach a file to the invoice

#### **Process Trigger**

 Perform this transaction to create a replacement invoice when the initial invoice has been rejected with a specific rejection code.

#### **Prerequisites**

• Initial invoice has been rejected.

#### **Portal Path**

Follow the Portal path below to complete this transaction:

**■ Select Suppliers tab → Supplier Self Service tab → Supplier Self Service link to go to the**  *Supplier Self Service* screen.

#### **Tips and Tricks**

- The R/O/C acronyms in the field tables represent Required, Optional, or Conditional field entries.
	- o **Required (R)**  a mandatory field necessary to complete the transaction
	- o **Optional (O)**  a non-mandatory field not required to complete the transaction
	- o **Conditional (C)**  a field that may be required if certain conditions are met, typically linked to completion of a mandatory field
- Refer to the WBSCM Portal Basic Navigation course for tips on creating favorites, performing searches, etc.
- Rejection codes include the following:
	- o RE 01 Name of Vendor Incorrect/Missing
	- o RE 02 Invoice Date Incorrect/Missing
	- o RE 03 Contract Number Incorrect/Missing
	- o RE 04 Documents Not Readable
	- o RE 05 Description, Price, Quantity Incorrect
	- o RE 06 Shipping/Payment Terms Incorrect
	- o RE 07 Tax Payer ID Number (TIN) Incorrect/Missing

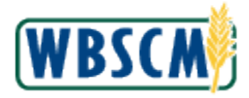

- o RE 08 Duplicate Invoice
- o RE 09 Contact Name/Phone Number Incorrect/Missing
- o RE 10 Other Required Documentation Incorrect/Missing
- $\circ$  RE 11 Reject the lot completely (No Resubmission of lot)
- o RE 12 Non-Conforming Product
- Consult the specific Agency website for Master Solicitation invoice requirements.
	- o For Domestic (AMS) click here: [https://www.ams.usda.gov/sites/default/files/media/MSCP.pdf.](https://www.ams.usda.gov/sites/default/files/media/MSCP.pdf)
	- o For International (FSA) click here: <u>https://www.fsa.usda.gov/programs-and-</u> [services/commodity-operations/procurement-and-sales/export/index](https://www.fsa.usda.gov/programs-and-services/commodity-operations/procurement-and-sales/export/index)
- You may receive the message "CCR vendor XXXXXXXXXXX expired on MM/DD/YYYY" upon submission of the invoice, if the vendor information is expired in the Supplier Award Management (SAM) system.

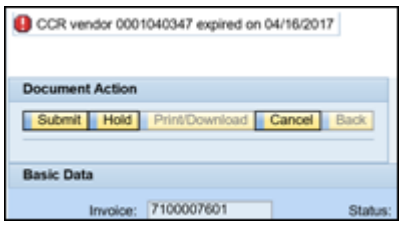

 The XXXXXXXXXXX represents the vendor name, the MM/DD/YYYY represents the date of expiration. This requires the vendor to update the vendor information in the SAM system in order to process invoices in WBSCM. The vendor may have to wait up to one day before resubmitting the invoice after updating the vendor information in the SAM system. The invoice can be saved (Hold) before resubmitting or cancelled if the invoice will be re-created.

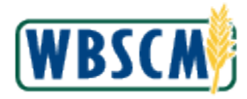

# **PROCEDURE**

1. Start the transaction using the Portal path: Suppliers tab  $\rightarrow$  Supplier Self Service tab  **Supplier Self Service** 

#### **Supplier Self Service Screen**

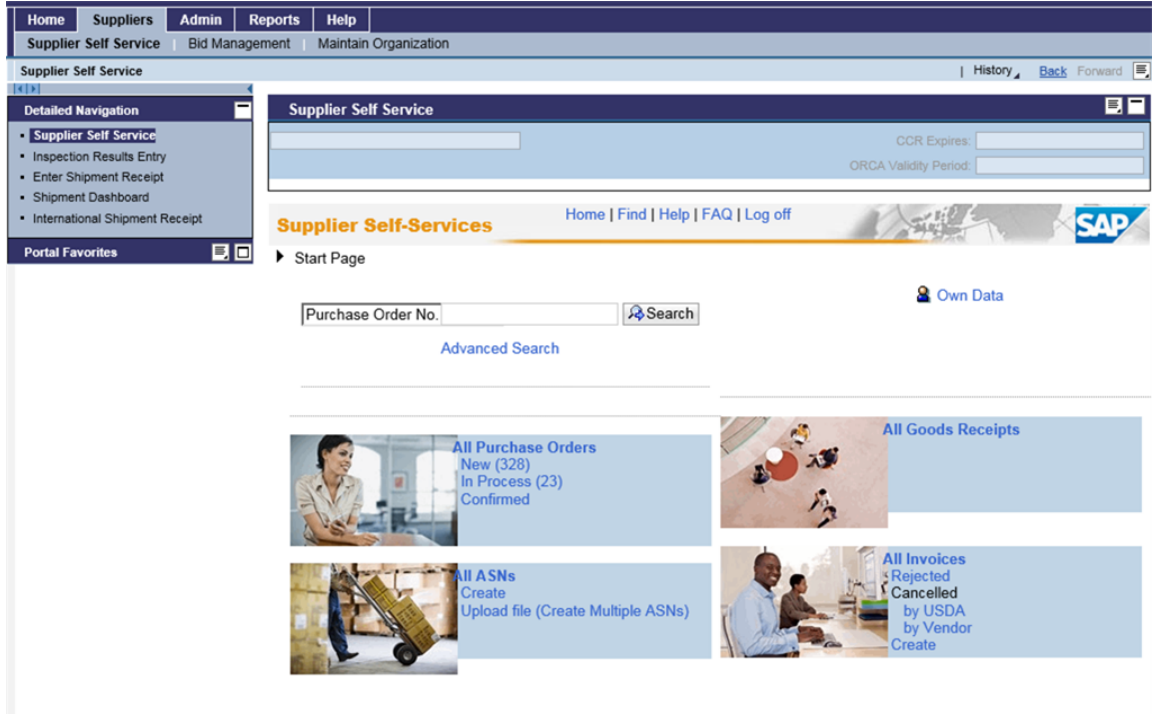

**2.** Click ■ (the Hide Navigator arrow) to minimize the Portal menu. Note that you can do this with any transaction in WBSCM- not just vendor invoice transactions.

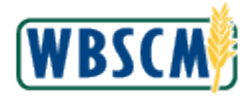

#### **Supplier Self Service Screen**

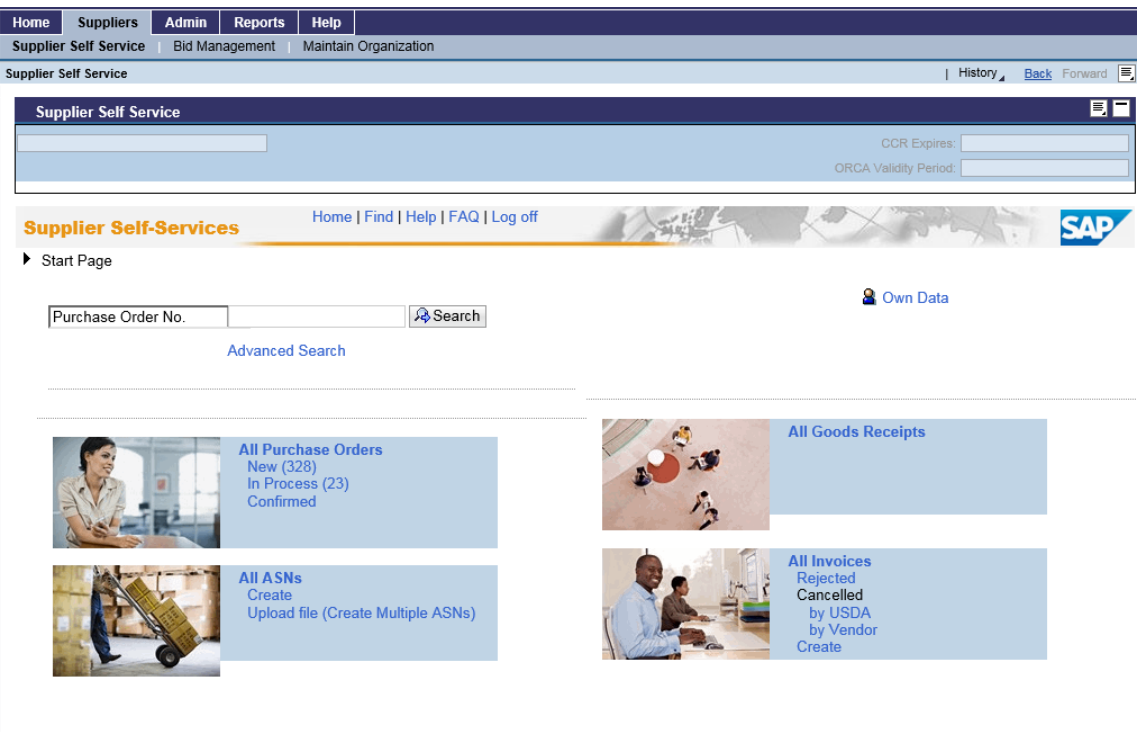

**3.** In the All Invoices frame, click Rejected (the Rejected link) for a list of Invoices for this vendor that have been rejected.

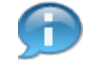

 (Note) Step [4](#page-4-0) reviews the fields prior to selection of the appropriate invoice to replace. When USDA rejects an invoice, the list of rejected invoices will display in this list. An e-mail is also sent to those users who are a Corporate Vendor Admin role, or any user with the Invoice Approver role and assigned to that plant.

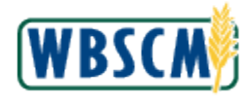

#### <span id="page-4-0"></span>**Supplier Self Service Screen**

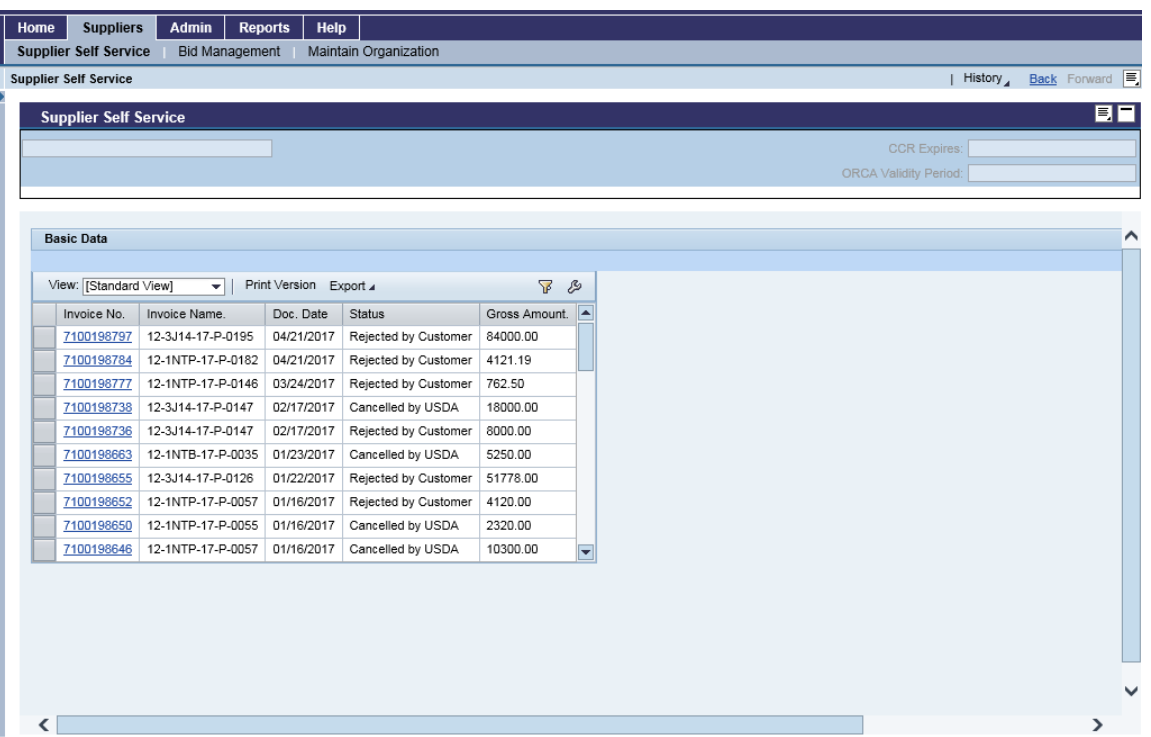

**4.** As required, complete/review the following fields:

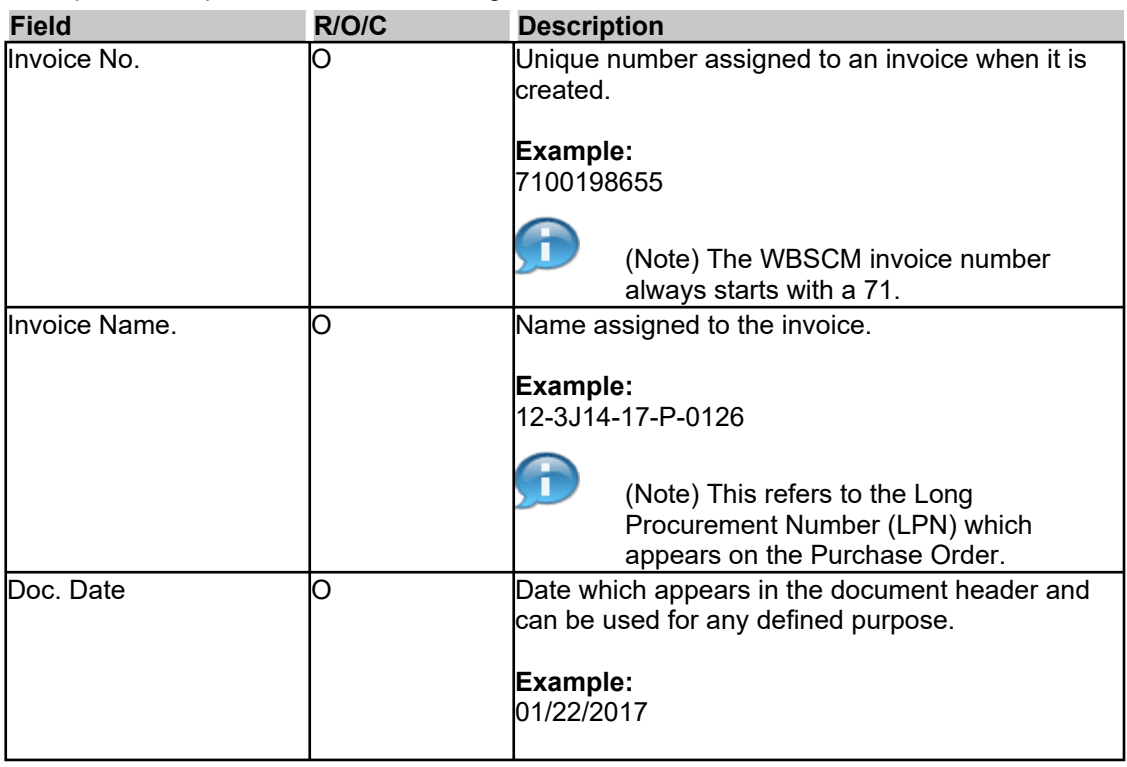

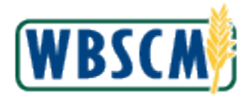

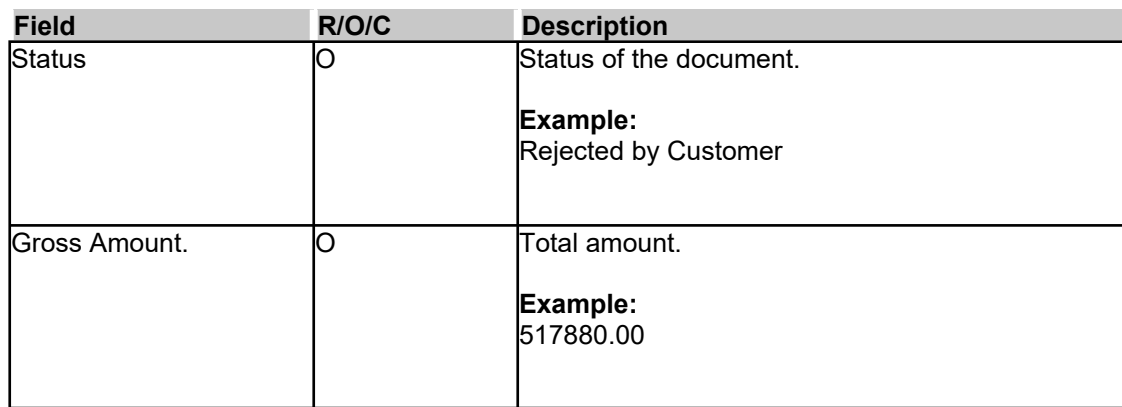

 **5.** Click on the **Invoice No.** field for the invoice to replace. In this example, **7100198655** invoice number is selected.

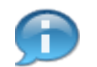

(Note) Step [6](#page-5-0) reviews invoice details prior to creating the replacement invoice. Fields not

described below are not required based on the business process. You may need to use  $\blacktriangle$  (the **Scroll down** button) to review all details of the invoice.

#### <span id="page-5-0"></span> **Supplier Self Service Screen**

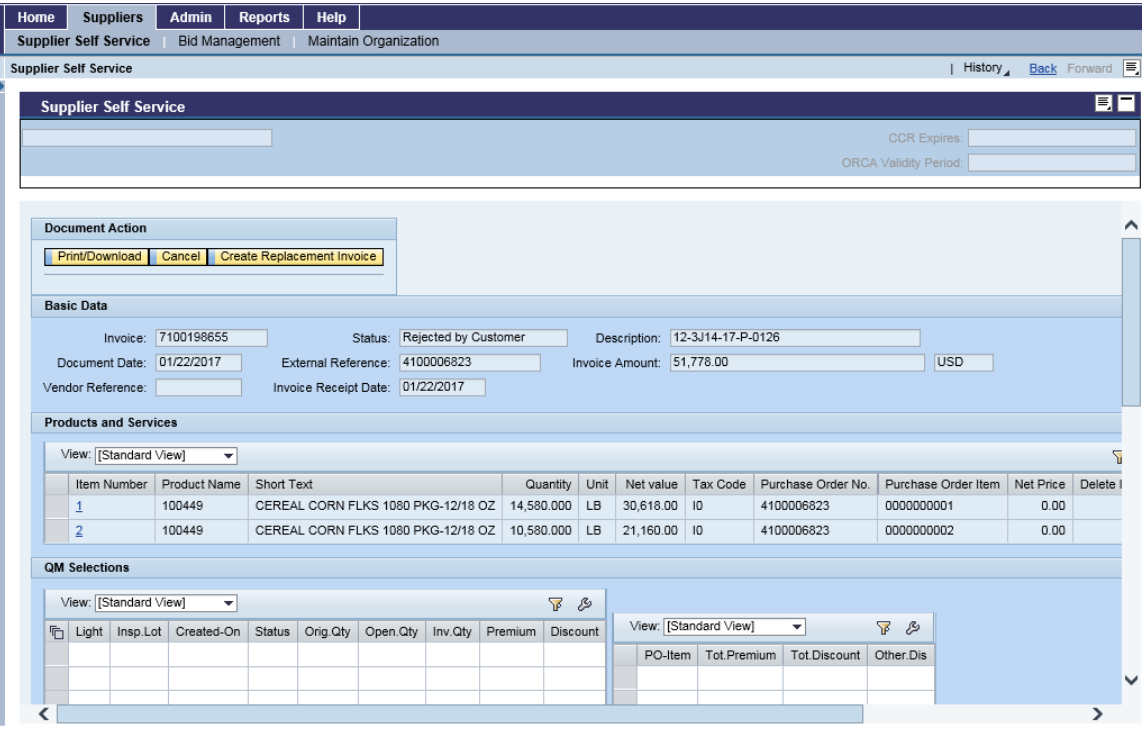

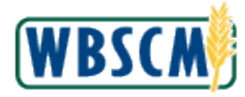

**6.** As required, complete/review the following fields:

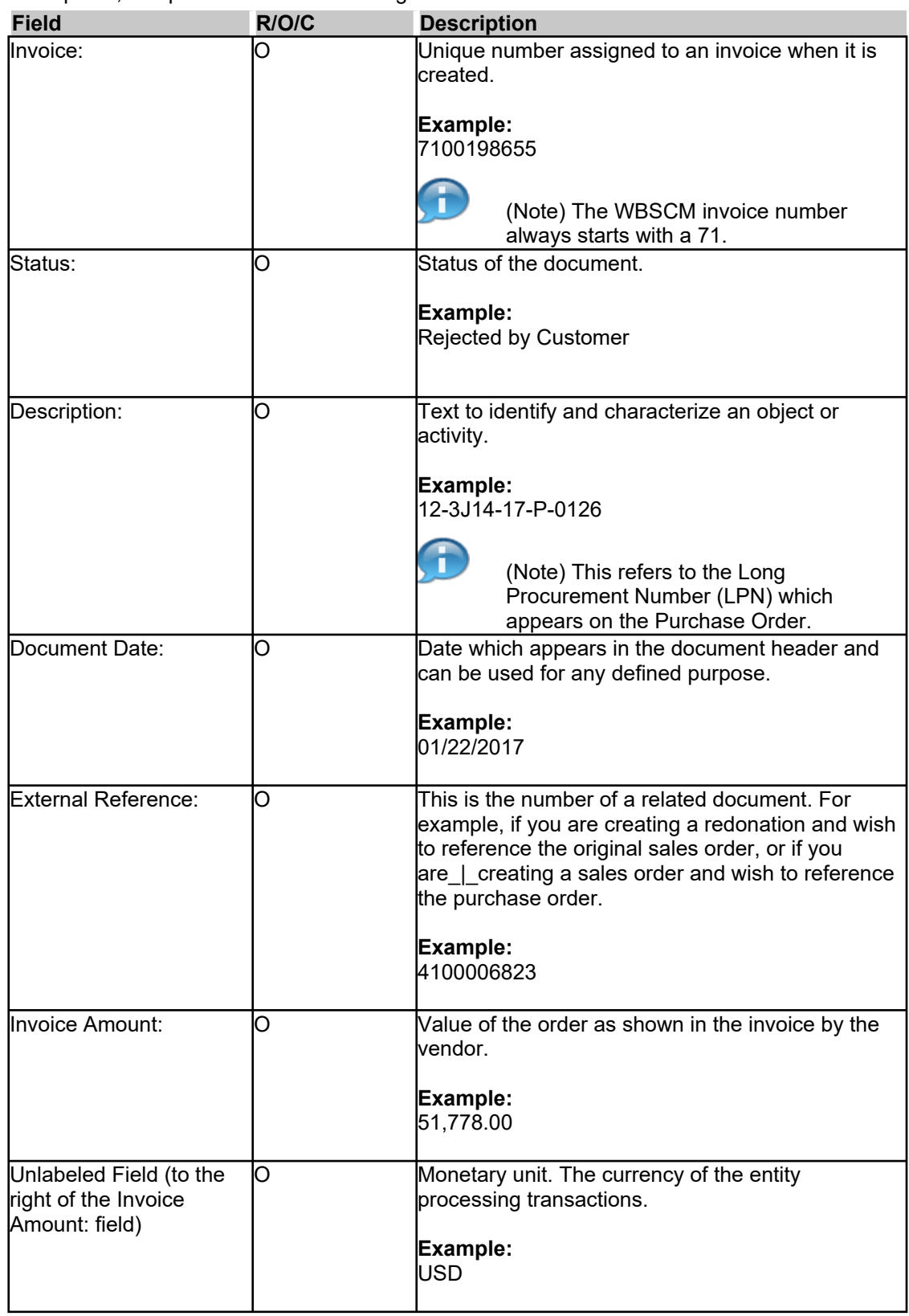

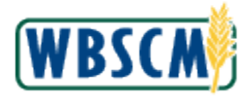

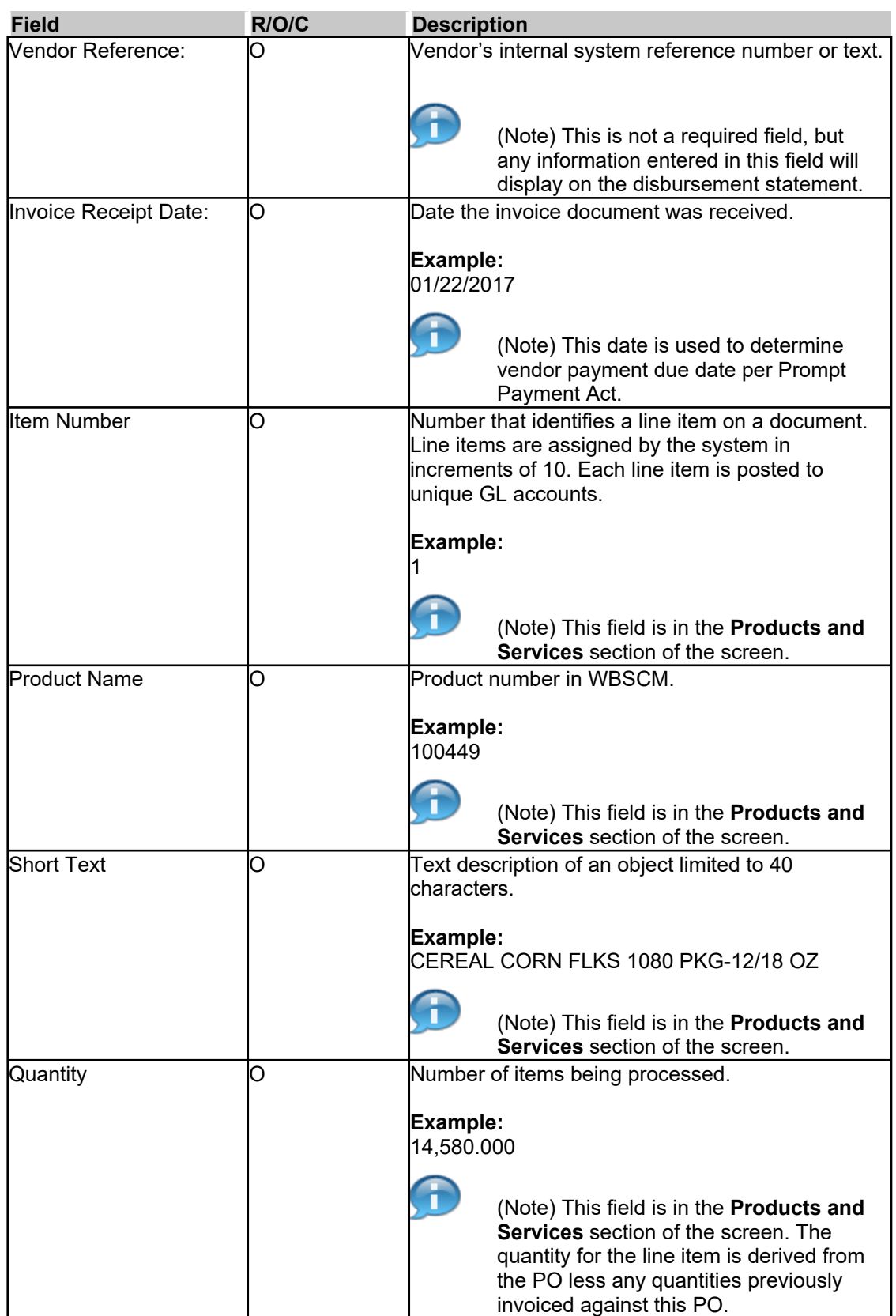

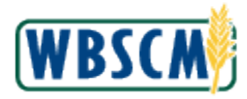

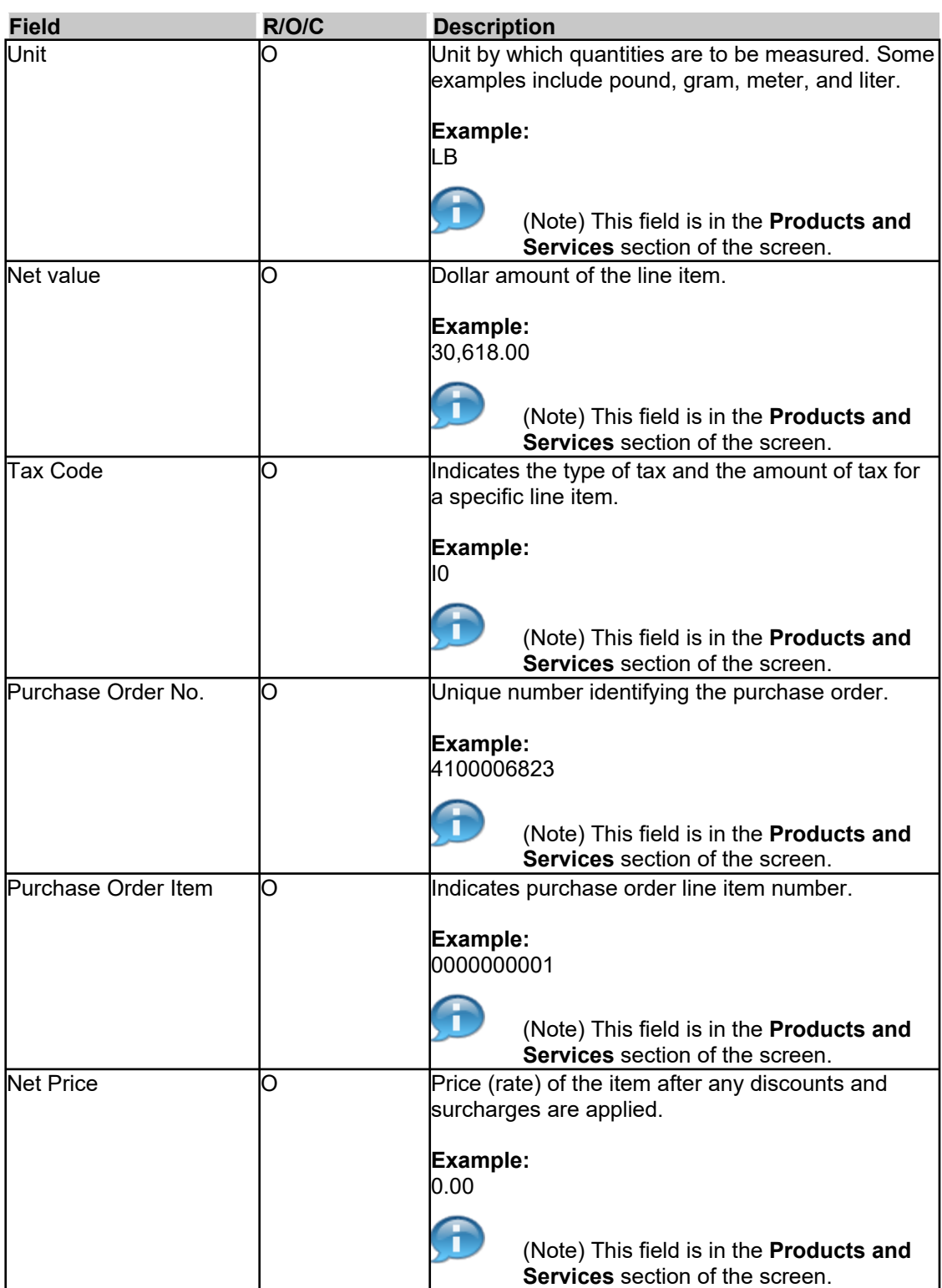

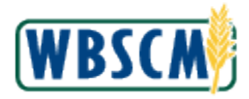

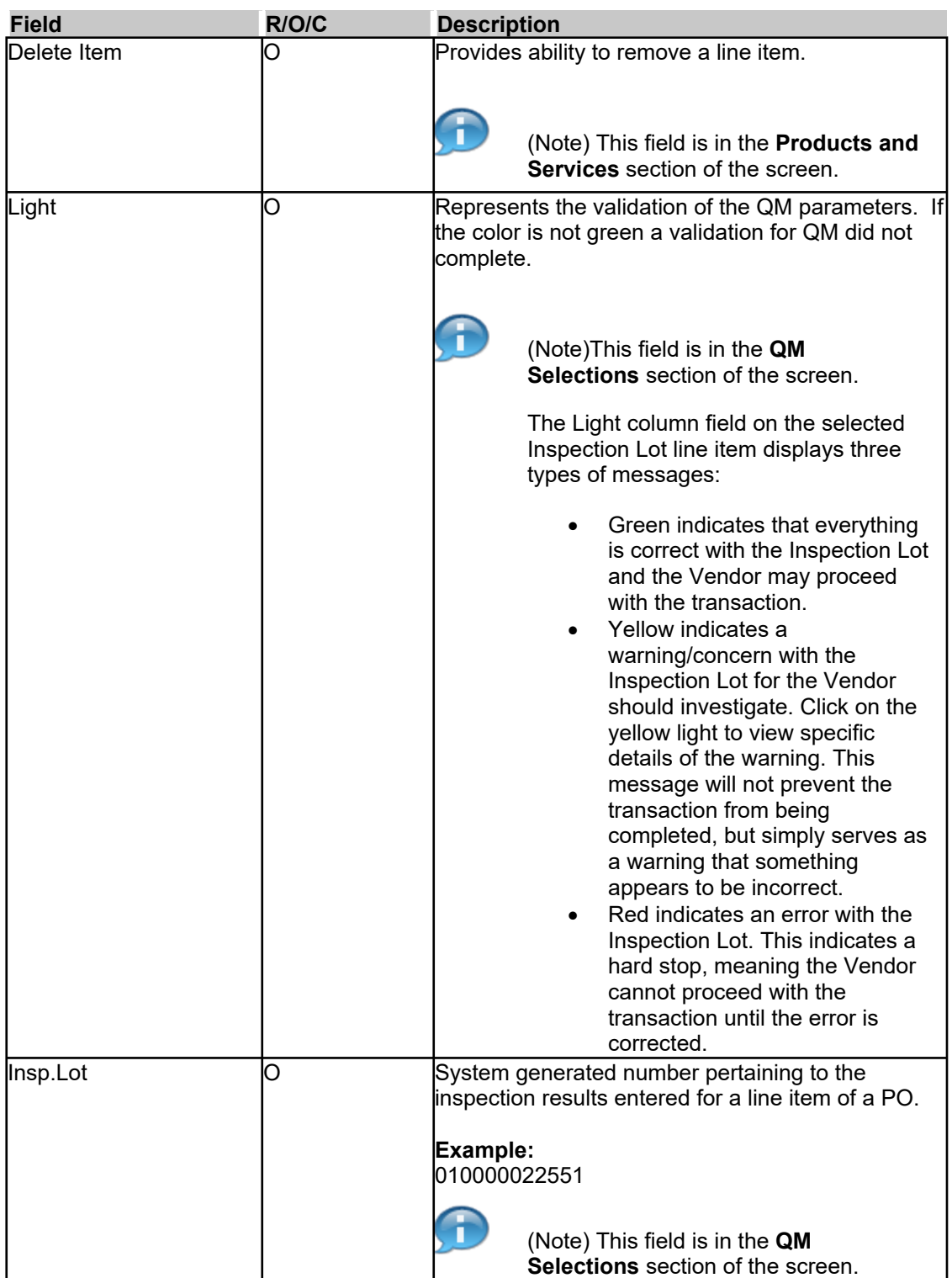

![](_page_10_Picture_0.jpeg)

![](_page_10_Picture_152.jpeg)

![](_page_11_Picture_0.jpeg)

![](_page_11_Picture_150.jpeg)

![](_page_12_Picture_0.jpeg)

![](_page_12_Picture_140.jpeg)

![](_page_13_Picture_0.jpeg)

![](_page_13_Picture_102.jpeg)

**7.** Click Create Replacement Invoice | (the Create Replacement Invoice button) to begin the process

# to create a replacement invoice.

#### **Supplier Self Service Screen**

![](_page_13_Picture_103.jpeg)

![](_page_14_Picture_0.jpeg)

**8.** Click Continue to Create Invoice | (the Continue to Create Invoice link).

![](_page_14_Picture_200.jpeg)

![](_page_15_Picture_0.jpeg)

![](_page_15_Picture_233.jpeg)

You have completed all required updates to the Go to Step [10](#page-15-0). replacement invoice

> (Note) Deleted line items can be invoiced later and by accessing the same ASN/PO. Those line items already invoiced in full will not appear in the **Products and Services** section of the screen when the ASN/PO is selected again. Line item may be invoiced partially mulitiple times.

> Invoice threshold total is set at \$[8,999,999.00](https://8,999,999.00) and is calculated manually. If the invoice threshold total of [\\$8,999,999.00](https://8,999,999.00) is exceeded, the invoice may not be processed correctly although an error message will not display. Check the invoice total before submitting to ensure it does not exceed the threshold.

### <span id="page-15-0"></span>**10.** Perform one of the following:

![](_page_15_Picture_234.jpeg)

 (Note) Once an invoice is successfully submitted, the message "Invoice Successfully Processed" will appear. If an invoice is held, the message "Invoice Saved for Later Processing " will appear. If the invoice was canceled, the message "Invoice cancelled successfully" will appear.

![](_page_15_Picture_9.jpeg)

 (Note) You may receive the message "CCR vendor XXXXXXXXXXX expired on MM/DD/YYYY" upon submission of the invoice, if the vendor information is expired in the Supplier Award Management (SAM) system.

 The XXXXXXXXXXX represents the vendor name, the MM/DD/YYYY represents the date of expiration. This requires the vendor to update the vendor information in the SAM system in order to process invoices in WBSCM. The vendor may have to wait up to one day before resubmitting the invoice after updating the vendor information in the SAM system. The invoice can be saved (Hold) before resubmitting or cancelled if the invoice will be re-created.

**11.** You have completed this transaction.

![](_page_16_Picture_0.jpeg)

# **RESULT**

 You have created a replacement invoice when the initially submitted invoice was rejected. Updates may have included modifying the invoice details, removing line items, updating QM parameters, or updating attachments.